## Express5800/T120h (2nd-Gen) ご使用時の注意事項

このたびは弊社製品をお買い上げいただき、誠にありがとうございます。

本製品のご使用において、ご注意いただくことがあります。誠におそれ入りますが、ご使用前に下記内容を必ず ご一読ください。

なお、本書は必要なときにすぐに参照できるよう大切に保管してください。

1) はじめに

- 2) システムROMの機能に関する注意事項
- 3) iLO 5の機能に関する注意事項
- 4) OSに関する注意事項
- 5) 全般の機能に関わる注意事項
- A) ファームウェア変更に伴う変更点

1) はじめに

#### ● 本製品のマニュアルについて

本製品に関する詳細は、以下の Web サイトに掲載しているマニュアルに記載しています。 https://www.support.nec.co.jp/

「NEC サポートポータル内検索」で、「3170102319」を入力して検索してください。

また、ESMPRO/ServerManager、ESMPRO/ServerAgentService、エクスプレス通報サービス/エクスプレス通報 サービス(HTTPS)/エクスプレス通報サービス(MG)に関しては、

ESMPRO 日本語ポータルサイト<https://jpn.nec.com/esmsm/> NEC サポートポータル<https://www.support.nec.co.jp/View.aspx?id=9010102124> の最新の情報およびバージョンをご確認のうえ、ご利用ください。

#### ● Starter Packについて

本製品で使用する Starter Pack は、以下の Web サイトに最新版が掲載されています。 Web サイトに掲載されている内容を確認し、バージョン S8.10-007.02 以上を適用してください。 https://www.support.nec.co.jp/ (「NEC サポートポータル内検索」より、「S8.10-007」を検索)

#### ● VMware ESXiのドライバ・サービスモジュールについて

本製品で使用する VMware ESXi のドライバ・サービスモジュールは、以下の Web サイトに最新版が掲載されて います。Web サイトに掲載されている内容を確認し、適切なバージョンを適用してください。

- (1) Agentless Management Service および iLO Channel Interface Driver https://www.support.nec.co.jp/ (「NEC サポートポータル内検索」より、「Agentless Management Service」を検索し、【最新版】と表示され る「Agentless Management Service および iLO Channel Interface Driver (VMware ESXi 6.x 版(x=5 または 7),7.0/8.0 版)」を適用してください)
- (2) WBEM プロバイダおよび CLI ツール https://www.support.nec.co.jp/ (「NEC サポートポータル内検索」より、「WBEM プロバイダ」を検索し、「【最新版】WBEM プロバイダおよび CLI ツール(VMware ESXi 6.x版(x=5 または7),7.0 版,8.0 版)」を適用してください) (3) VMware ESXi デバイスドライバ
- https://www.support.nec.co.jp/View.aspx?id=3140105866 (「PC サーバ/ブレードサーバ(Express5800 シリーズ)」から対象 OS の「デバイスドライバ一覧」を選択)

#### ● 本製品の保守作業時間に関して

本製品は、障害発生時等に伴う保守作業に際し、保守部材と搭載ファームウェア、ドライバの組み合わせに よっては、保守作業に時間を要することがあります。

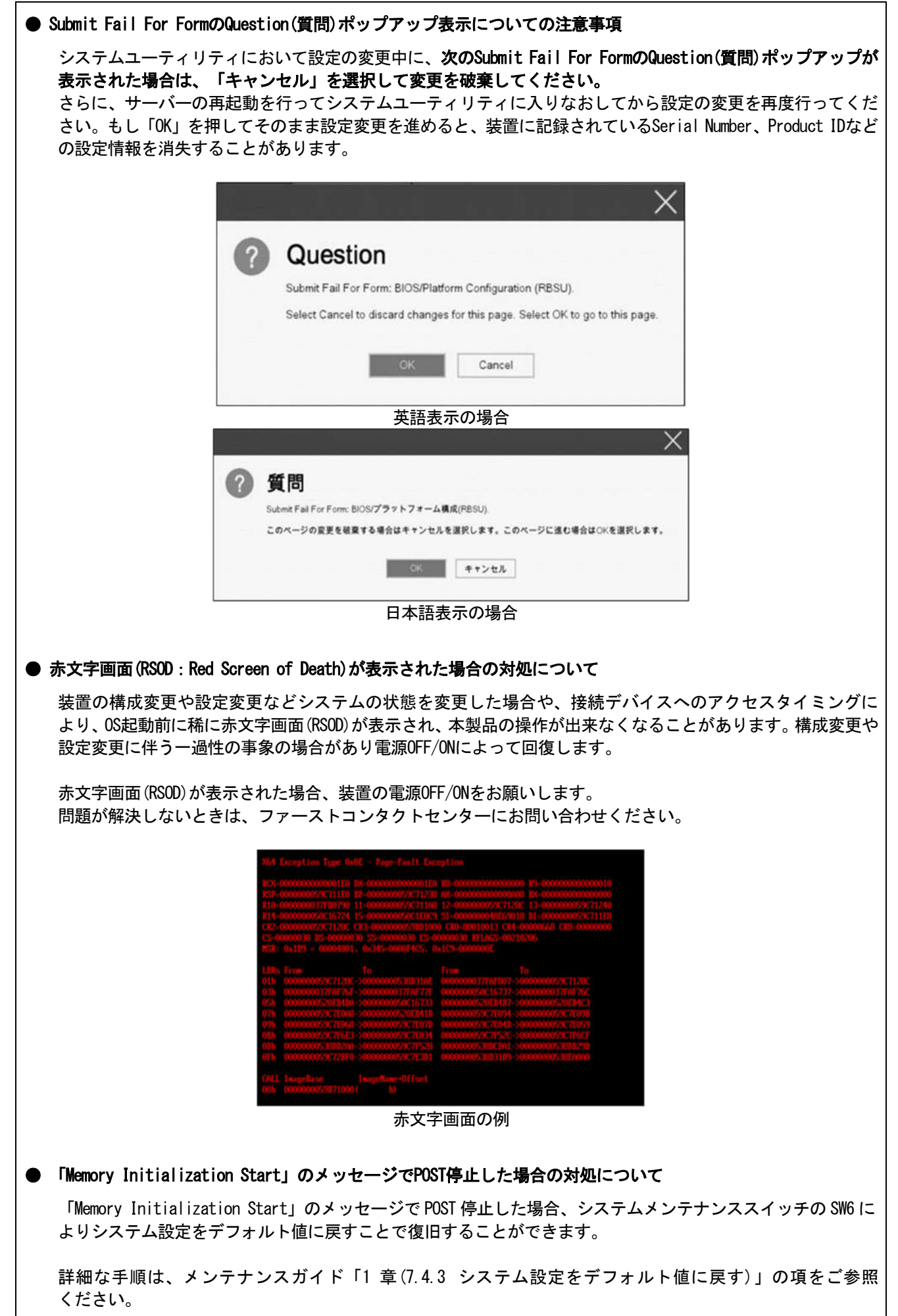

#### **● シリアルコンソールにPOSTデバッグ情報が出力される件について**

システム ROM v2.32 (03/09/2020)において、POST 実行時、まれに POST デバッグ情報がシリアルポートに出力 され、POST 実行時間がおおよそ 2 分長くなることがあります。 システム ROM v2.34 (04/09/2020)では、この問題が修正されています。

#### ● Server Configuration Lock (SCL)についての注意事項

- (1) システム運用中は SCL 機能を無効にし、使用しないでください。
- (2) SCL 機能有効時に設定するパスワードは大切に保管してください。SCL のパスワードを紛失した状態で、SCL 機能によりロック(OS ブート前に停止)されると、ロック解除できず、二度とブートできなくなります。 ブート可能状態への復旧/回復は有償にて承ることになります。 なお、SCL のパスワードを紛失した場合、SCL のパスワードをクリアする方法はありません。
- (3) 保守を依頼する際は、SCL 機能を無効化していただく必要があります。 SCL 機能を無効にできない場合、保守は有償にて承ることになります。
- (4) RBSU の「Halt on Server Configuration Lock failure detection.」機能は有効化しないでください。もし有 効に設定した場合、SCL 機能が回復不能条件の該当を検出し、ロック(OS ブート前に停止)されてしまうと、 システムユーティリティも起動できず、二度とサーバー構成ロックを無効にすることができません。

#### ブート可能状態への復旧/回復は有償にて承ることになります。

SCL 機能の回復不能条件

- RBSU の設定変更によりロックされた場合
- ファームウェア更新によりロックされ、元のファームウェア バージョンに戻すことができない場合
- DIMM、または PCI オプションカードの故障によりロックされた場合

#### ● RESTfulインターフェースツールによるRBSU設定のバックアップ(保存)とリストア(復元)の注意事項

iLO 5 ファームウェアバージョン 2.40以上の場合、RESTfulインターフェースツールを使用したRBSU設定の保存 と復元は使用できません。

RBSU設定の保存と復元は、システムユーティリティのBackup and Restore Settingsメニューから行ってください (メンテナンスガイド(共通編)の「システムユーティリティのRBSU設定の保存と復元」を参照)。

#### **● SW RAID有効時、内蔵DVDドライブ(N8151-137/138)が2個表示される件について**

システム ROM 2.32 (03/09/2020)未満の場合、Embedded SATA Configuration 設定(\*1)を[Smart Array SW RAID Support]設定時、運用環境により Disk Utilities メニュー(\*2)に内蔵 DVD ドライブ 情報が 2 個表示され ます。

どちらのドライブを選択した場合でも同じ内蔵 DVD ドライブの情報が参照できます。

- (\*1) 「System Configuration > BIOS/Platform Configuration (RBSU) > Storage Options > SATA Controller Options > Embedded SATA Configuration」
- (\*2) 「System Configuration > HPE Smart Array S100i SR Gen10 > Disk Utilities」

#### ● 工場出荷時の設定について

以下の項目については、工場出荷時に以下のように設定しています。

- (1) System Configuration > BIOS/Platform Configuration (RBSU) > Workload Profileを「Custom」に設定。
- (2) System Configuration > BIOS/Platform Configuration (RBSU) > Power and Performance Options > Minimum Processor Idle Power Core C-Stateを「No C-states」に設定。
- (3) System Configuration > BIOS/Platform Configuration (RBSU) > Power and Performance Options > Minimum Processor Idle Power Package C-Stateを「No Package States」に設定。

#### ● iLOイベントログ(IEL)にIPMI Watchdog Timer Timeoutのログが登録される。

システムROM v2.62 (03/08/2022)が適用されている場合、かつIPMI Watchdog Timerオプションを「Disabled(出荷 時の設定)」に設定している場合、iLOイベントログに下記のIPMI Watchdog Timer Timeoutが登録されることが あります。

以下の手順を実施することで本問題が解消します。

iLO IPMI Watchdog Timer Timeout: Action: None, TimerUse: 0x44, TimerActions: 0x00 イベントクラス: 0x23

イベントコード: 0xB3

#### 復旧手順:

以下の復旧手順1、または2のどちらかを実施していただくことで、本問題が解消できます。 (次ページに続く)

#### 復旧手順1

- (1) 装置の電源を切り、電源コードをコンセントから外す。
- (2) 30秒以上経過したのち、電源コードをコンセントに接続する。

#### 復旧手順2

システムユーティリティより、IPMI Watchdog Timerオプションの設定を2回変更します。

- (1) POST中に<F9>キーを押下し、システムユーティリティを起動する。
- (2) System Configuration > BIOS/Platform Configuration(RBSU) > System Options > Server Availability > IPMI Watchdog Timerオプション を「Enabled」に設定する。
- (3) <F12>キーを押下し、設定を保存してシステムを再起動する。
- (4) POST中に<F9>キーを押下し、システムユーティリティを起動する。
- (5) System Configuration > BIOS/Platform Configuration(RBSU) > System Options > Server Availability > IPMI Watchdog Timerオプションを「Disabled」に設定する。
- (6) <F12>キーを押下し、設定を保存してシステム再起動する。

#### ● システムユーティリティおよびワンタイムブートメニューの表示について

(1) BMC Configuration Utility 配下のメニューの変更権限については、BMC Configuration Utility > Setting Option > Require user login and configuration privilege for BMC Configuration を有効にすることで保 護してください。

BIOS/Platform configuration (RBSU) > Server Security > Set Admin Password の設定では保護されません。

- (2) System Information > Processor Informationで表示されるL2 Cache、L3 Cacheの Maximum Size、Installed Sizeは1MBを1048576バイトに換算した数値で表示されます。
- (3) 以下の発生条件を満たす場合、ワンタイムブートメニューと RBSU の PCIe Device Configuration メニュー (\*)に、RAID コントローラ名が正しく表示されないことがあります。RAID コントローラ名表示のみの問題 であり、RAID コントローラに搭載されている HDD/SSD からのブートには影響しません。 (\*)BIOS/Platform configuration (RBSU) > PCIe Device Configuration

### 【発生条件】

 ・N8103-189、N8103-190、N8103-191、N8103-192、N8103-193、N8103-194、N8103-195、N8103-196、 N8103-197、N8103-201、N8103-237、N8103-238 の場合

#### 以下 2 つの条件をすべて満たす場合、発生します。

- 1. RAID コントローラファームウェアが v4.11 以上、または v3.01.04.072 以上
- 2. システム ROM が v2.68 (07/14/2022)未満

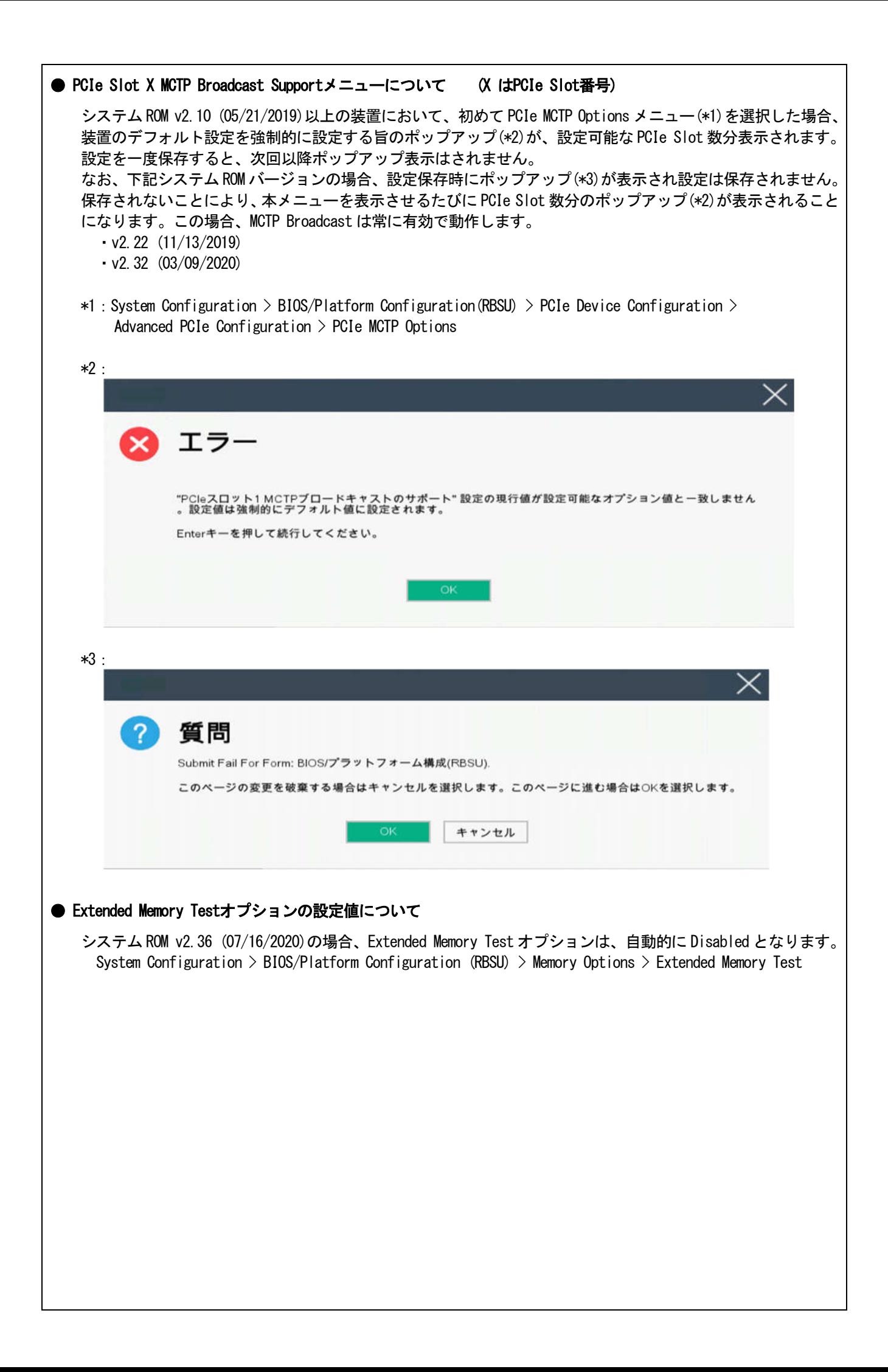

#### **● iL0の再起動を行う場合の注意事項**

サーバー起動からOSの起動完了までの間(POST (Power On Self Test)実行中も含みます)は、iLOの再起動を 行わないでください。

また、システムユーティリティの操作途中も、iLOの再起動を行わないでください。

該当タイミングでiLOの再起動を行うと、期待しない動作となる場合があります。

たとえばシステムユーティリティの設定変更途中にiLOの再起動(※)を行うと、直後のシステム再起動処理 (Reboot)が正常に動作しない場合や、装置に記録されているSerial Number、Product IDなどの設定情報を消失 することがあります。また、POST (Power On Self Test)実行中にiLOの再起動を行うと、iLO Webインター フェース:[Information] – [Overview]ページにおけるUUID、UUID(論理)が不正な表示になる場合があります。 不正な表示となった場合は、本体装置の電源をオフ、オンしてください。

<対象となるiLOの再起動の方法>

- iLO Webインターフェースなどを利用したネットワーク経由でのiLOの再起動。
- UIDスイッチを使用したiLOの再起動。
- ※ システムユーティリティの「BMC Configuration Utility」での設定変更後のiLOの再起動については、本書の 「システムユーティリティの「BMC Configuration Utility」の操作についての注意事項」を参照して操作 してください。

#### **● iLOのダウングレードポリシー機能の注意事項**

iLOの拡張ライセンスがインストールされている場合、[Security] - [Access Settings] - [Update Service] - [Downgrade Policy]の設定を『Permanently disallow downgrades』に 変更しないでください。

『Permanently disallow downgrades』に設定した場合、ファームウェアのダウングレードを行うことができなく なります。また、iLOに対して永続的な変更が行われるため、『Permanently disallow downgrades』に設定後は、 iLOの各種インターフェースや各種ユーティリティから本設定の変更を行おうとしても変更することができ ません。

なお、本設定はSet to factory defaultsオプションからiLOを出荷時のデフォルト設定にリセットを行った場合 においても、リセットされず『Permanently disallow downgrades』を維持します。

#### ● iL0のセキュリティ機能の注意事項

iLO Webインターフェースの[Information] - [Security Dashboard]およびiLO Webインターフェース画面の右上 部に ♥ リスクが表示される場合があります。

RBSUの設定やiLOの設定の内容によって、iLOセキュリティの状態がリスク状態(赤色)で表示されますので、 お客様のセキュリティポリシーに応じてセキュリティの対処を行ってください。

推奨値などの詳細については、iLO 5ユーザーズガイドを参照してください。

ただし、『Require Host Authentication』設定については、本書内の「iLO Webインターフェースから、[ホスト 認証が必要]設定を有効に設定した場合の注意事項」に記載がありますので、ご確認ください。

iLOの負荷の状態により[Information] - [Security Dashboard]の"全体セキュリティーステータス"が『リスク』 であっても、iLO Webインターフェース画面の右上部の"iLOセキュリティ"アイコンが無色になる場合が あります。[Information] - [Security Dashboard]の"全体セキュリティーステータス"が現在のセキュリティ 状態を示します。

#### ● iLO Webインターフェースから、[ホスト認証が必要]設定を有効(※)に設定した場合の注意事項

- (※) [Security] [Access Setting] [iLO]にある[ホスト認証が必要/Require Host Authentication]を 『有効』に設定しないでください。
- 設定を行った場合、次に示す状況が発生します。
	- ・アラートビューアに、"Remote Insight/Integrated Lights-Out 認証されないログイン試行検出"の メッセージが多数表示されます。
	- ・Starter Pack (Standard Program Package)を適用するとエラーが発生します。
- また、次のサービスや機能をご利用頂けません。
	- ・エクスプレス通報サービスにおいてハードウェア障害に関する通報
	- ・RAID 通報サービス
	- ・サーバ診断カルテのハードウェア診断機能
	- ・iLO が収集するハードウェアに関するデバイス情報や設定情報の参照、およびイベントログ採取機能

#### **● iLOの時刻についての注意事項**

iLO 5ファームウェアバージョン1.45以下でiLOのSNTPの設定が無効の場合、iLOの再起動を行うとiLOの時刻が ずれてしまう場合があります。 iLOの時刻設定は、iLO WebインターフェースにてSNTPの設定を行い、ご使用いただくことを推奨します。 iLOのSNTPの設定方法については、iLO 5ユーザーズガイドを参照してください。

#### **● iLO Webインターフェースのネットワーク情報の表示について**

iLO 5日本語言語パック:1.40をご使用の場合、ファイバーチャネルコントローラーが実装されているシステム で、iLO Webインターフェースの言語に日本語が選択されていると、[システム情報] - [ネットワーク]で表示 されるファイバーチャネルコントローラーの"ポートのステータス"が『下へ』と表示されます。 これはファイバーチャネルコントローラーの接続が『ダウン』の状態であることを示しますので、読み替えて ご利用ください。

#### ● iLO WebインターフェースのVirtual NIC設定の注意事項

場合があります。

[Security] - [iLO]の"Virtual NIC"のデフォルト値は、iLO 5ファームウェアのバージョンにより異なります。 BMC構成ユーティリティにて"工場出荷時のデフォルトにセット"を実施した場合は、以下をご確認ください。

(1) iLO 5ファームウェアバージョン2.10以上、2.18以下でご使用の場合、デフォルト値は『有効(Enabled)』 です。 仮想NICをサポートしていないWindows Server 2012 R2やUSB CDC-EEMドライバがインストールされて いないWindows Server 2016/2019/2022上のデバイスマネージャーで「Virtual NIC」が警告表示される

[Security] - [iLO]の"Virtual NIC"の設定を『無効(Disabled)』に変更してください。

(2) iLO 5ファームウェアバージョン1.40以上、1.47以下、または2.31以上でご使用の場合、デフォルト値は 『無効(Disabled)』です。

#### ● Windows上でのvEthernet (Hyper-V Virtual Ethernet Adapter)構成時のiLO Webインターフェースのネットワーク アダプタのIPv6アドレス表示に関する注意事項

iLO 5ファームウェアバージョン2.10以上、2.18以下でご使用の場合、Windows OS上でvEthernet (Hyper-V Virtual Ethernet Adapter)が構成されている場合、iLO Webインターフェースの[Information] - [Network] - [Physical Network Adapters]において、構成されている各[Adapter]の[Network Ports]の"IPv6 Address"において正しい IPv6アドレスが表示されない場合があります。vEthernet構成時のIPv6アドレスに関しては、OS上のネッワーク アダプタのプロパティにてご確認ください。

#### ● ネットワークブリッジ構成時のiLO Webインターフェースのネットワーク情報の表示について

ネットワークをブリッジ設定で構成し、iLO 5ファームウェアバージョン2.31以上でご使用の場合、iLO Web インターフェースの[Information] - [Network] - [Physical Network Adapters]に表示される内容がOS上の内容 と一致しない場合があります。ブリッジ情報の詳細は、OS上のネッワークアダプタのプロパティにてご確認 ください。

#### ● iLO WebインターフェースのDevice Inventory情報の表示について

<SASエキスパンダカード(N8116-83)構成時>

iLO 5ファームウェアバージョン2.31以上でご使用の場合、iLO Webインターフェースの[System Information] - [Device Inventory]において、SASエキスパンダカードの表示情報が以下のように表示される場合があり ますが、サーバーの運用およびSASエキスパンダカードの動作に影響はありません。

- Firmware Version : N/A - Status : Disabled

#### **● iLO Webインターフェイスのストレージ情報に関する注意事項について**

iLO5ファームウェア 3.00以降をご使用の場合:

サーバー再起動後に、iLO 5 Webインターフェイスで [システム情報]-[ストレージ]タブをクリックすると、 以下のメッセージが表示され、RAIDコントローラや、ドライブ情報等のストレージ情報が表示されない場合が あります。

"Failed to retrieve complete storage device information. Refresh the page in a few minutes. "

上記メッセージがストレージ情報ページに表示された場合、iLOリセットを行ってください。

#### **● iLO Webインターフェースのセキュリティダッシュボードの注意事項**

iLO 5ファームウェアバージョン1.43以上、2.10未満をご使用の場合、[Information] - [Security Dashboard]に [Last Firmware Scan Result]が表示されますが、本ハイパーリンクをクリックしないでください。 誤ってクリックした場合、Webサイト内のメニュー間移動が出来なくなります。その場合、ブラウザーの リロードボタンをクリックするか、もしくはいったんiLO Webインターフェースのログアウトを実行して再度 ログインしてください。

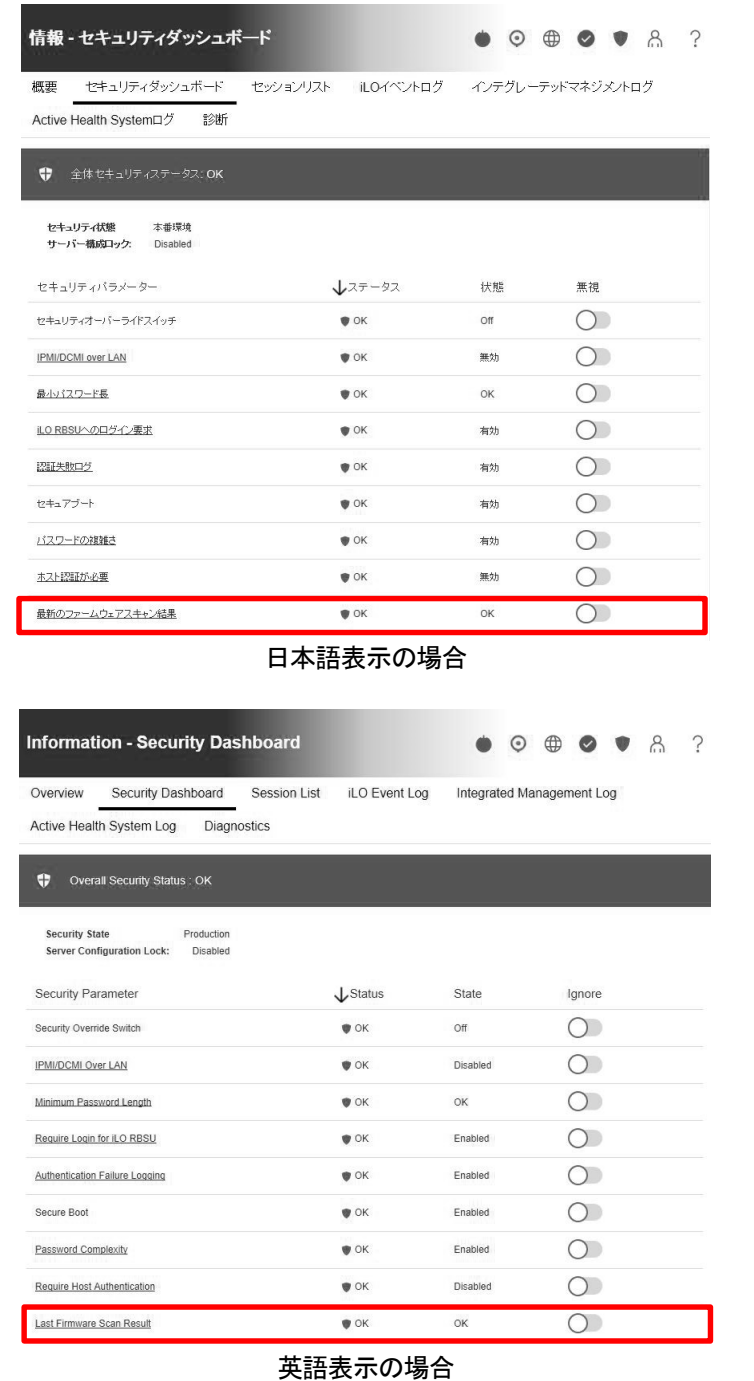

#### ● 物理ドライブのステータス変更時のSNMPトラップ通知のロケーション情報欠損に関する対処について

物理ドライブのステータス変更時のSNMPトラップ通知において、ロケーション情報が欠損する場合があります。 ロケーション情報に関しては、iLO webインターフェースの[情報]-[インテグレーテッドマネジメントログ]で 同じイベントのロケーション情報をご確認ください。

#### 例:

Abnormal, physical drive status change detection, iLO SNMP Trap,mgr\_WIN-U6HIHPNIH1Q,uru-rhel83,192.168.0.57,,2021/10/01 15:22:57, iLO, 0xc0000be6,"A physical drive status change has been detected. Current status is 3. (Location: ot 12 Controller: Slot 12)","If the physical drive status is 'failed(3)', 'predictiveFailure(4)',

#### ● iLO WebインターフェースのAgentless Management Service (AMS)のステータスについて

iLO Webインターフェースの[System Information] - [Summary] - [Subsystem and Devices]のAgentless Management Service (AMS)のステータスにおいて、不明(または利用不可能)※と表示された場合、iLOリセットを行ってくだ さい。また、その後、10分程度経過した後、以下のAgentless Management Service (AMS)の再起動方法の対象OS を参考に、Agentless Management Service (AMS)を再起動してください。

- ※ Agentless Management Service (AMS)のステータスが不明(または利用不可能)の状態の場合、iLO Web インターフェースの[System Information] – [Storage] や [Network]の一部の情報が取得できず、正しく 表示されません。
- < Agentless Management Service (AMS)の再起動方法 >
	- Windowsの場合

Windowsの管理ツール → サービス → "Agentless Management Service"を右クリックし、再起動して ください。

○ Red Hat Enterprise Linux 7.x/8.xの場合 以下のコマンドを実行します。

# systemctl restart smad # systemctl restart amsd

○ ESXi6.5/6.7の場合 以下のコマンドを実行します。

> # /etc/init.d/amsd.sh restart もしくは # /etc/init.d/ams.sh restart

※ お使いのAMSバージョンによりコマンドが異なります。

○ ESXi7.0/8.0の場合 以下のコマンドを実行します。

# /etc/init.d/amsd restart

#### ● iL0 5ファームウェアバージョン2.65以上の注意点

iLOwebインターフェースの「システム情報」>「デバイスインベントリ」で BackPlane(BP)の位置情報が不正に なる場合がありますが表示だけの問題で動作に影響はありません。

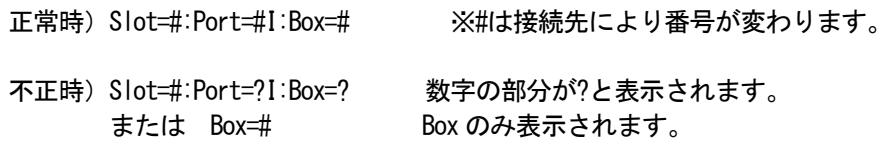

#### ● Java IRCのセッションタイムアウト時に表示に関する注意事項について

Java統合リモートコンソール(Java IRC)起動中にリモートコンソールのセッションが切れた場合に、セッション が切れたことを示すポップアップと一緒にセッション切れとは直接関係のない内容のポップアップも表示され ます。

Java IRC のセッションが切れた場合には、IRCの下部に以下のメッセージが表示されます。本メッセージが表示 されている場合には、表示されているポップアップの内容は無視してください。

■ "セッションはタイムアウトか認識されないアクセスによって閉じられました。"

#### ● Rapid Setup実行に関する注意事項について

iLO 5ファームウェアバージョン2.71または2.72をご使用の場合: Smartアレイ SW RAID構成時に、POST 時に[F10]キー押下 > Provisioning > EXPRESSBUILDER からRapid Setupを 実行する際は、事前にiLO Webインターフェースの[System Information] - [Device Inventory]で、Smart Array S100i SRのStatusが"Enabled"になっていることを確認してください。 Statusが"Unknown"と表示されている状態で、Rapid Setupを実行すると"推奨されるRAID構成を準備中…"の 表示の後に以下のメッセージが表示される場合があります。

■ "Rapid Setupは、このシステムに設置されているサポート対象ディスクを見つけられませんでした。 ディスクが設置されていないか、ケーブル接続などの別の問題があります。Rapid Setupを終了し、 ハードウェア構成を確認してください。"

#### **● サーバー再起動時のFAN高速化に関する注意事項について**

iLO5ファームウェアバージョン2.90以降をご使用の場合: サーバーの再起動を行うと、稀にFANの高速回転やうなり音が7分以上継続する場合があります。

この場合は、再度サーバーの再起動を実施してください。

#### ● 通報に関する注意事項について

iLO5ファームウェアバージョン3.00以降をご使用の場合: ESMPRO/ServerManagerをご利用されている場合、物理ドライブの状態変化に伴い、アラートビューアにおいて 「物理ドライブのステータス変化検出」のアラートが表示されます。 この際、物理ドライブのステータスに応じて、ロケーション情報が以下の二パターンのいずれかで表示されま す。

 $\Box$  (Location: Slot=(A):Port=(B):Box=(C):Bay=(D) Controller:  $\Diamond$ NULL $\rangle$ )

② (Location: Port=(B):Box=(C):Bay=(D) Controller: Slot (A))

A:コントローラの位置(スロット番号) B:物理ドライブのポート番号 C:物理ドライブのボックス番号 D:物理ドライブのベイ番号

#### 4) OSに関する注意事項

#### ● EXPRESSBUILDERでのWindows「手動」インストールについて

EXPRESSBUILDER から Windows をインストールするとき、「手動」オプションを選択した場合であっても、インス トール先ディスクのパーティションがすべてクリアされます。再インストール時、ユーザーデータが存在する 場合は注意してください。

#### ● Windows Server OS ご使用時の注意事項

サポート対象の Windows Server OS で USB デバイスをお使いの場合、以下のシステムイベントログが採取される ことがあります。

これについては、システム動作上問題ありません。

<イベントログ>

- ID : 1
- ソース : VDS Basic Provider
- レベル : エラー

説明 : 予期しないエラーが発生しました。エラーコード:32@01000004

#### ● ESMPRO/ServerManager (Windows版)およびエクスプレス通報サービス(MG)に関する注意事項

本製品の iLO ファームウェアバージョンと、ESMPRO/ServerManager (Windows 版)およびエクスプレス通報 サービス(MG)のバージョンの組み合わせによっては ESMPRO/ServerManager (Windows 版)および iLO 管理機能向け の受信情報設定ファイルのアップデートが必要になる場合があります。 以下をご参照のうえ、アップデートが必要な場合は、最新バージョンにアップデートしてください。

各バージョンの確認方法については、本注意事項の末尾に記載します。

◆ESMPRO/ServerManager (Windows 版) に関する発生現象

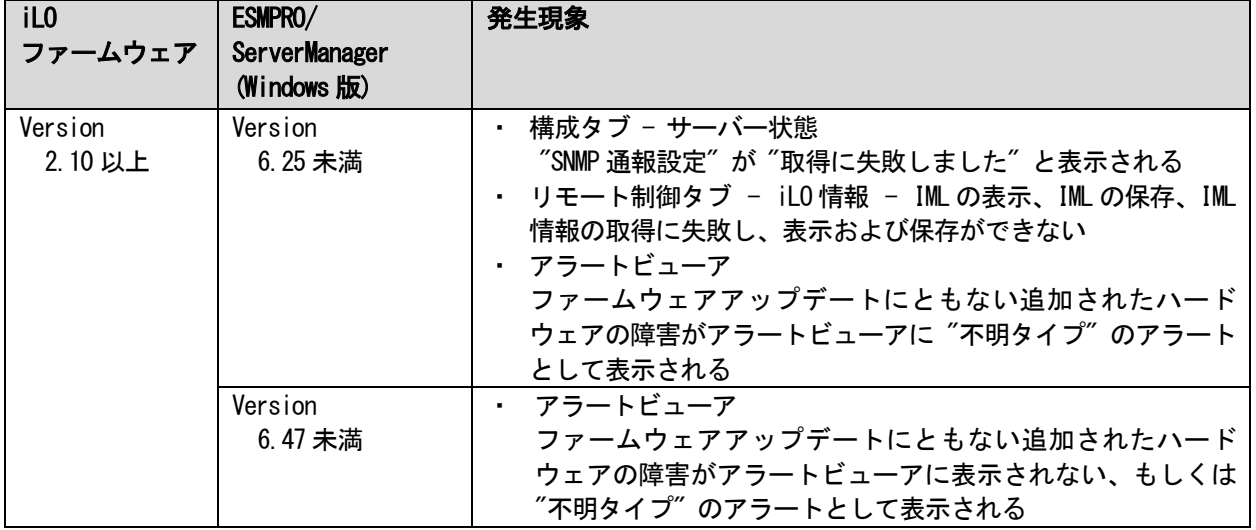

- ◆ESMPRO/ServerManager Ver.6 (Windows 版)のアップデート方法
	- (1) 以下の Web サイトより最新版の ESMPRO/ServerManager をダウンロードします。 https://www.support.nec.co.jp/View.aspx?id=9010103524
	- (2)「ESMPRO/ServerManager Ver.6 インストレーションガイド(Windows 編)」の「2 章 インストール」を参照 して ESMPRO/ServerManager をアップデートします。
- ◆ESMPRO/ServerManager Ver.7 (Windows 版)へのアップデート方法
	- (1) 以下の Web サイトより ESMPRO Platform Management Kit をダウンロードします。 https://www.support.nec.co.jp/View.aspx?id=9010109532
		- ESMPRO/ServerManager Ver.7 は ESMPRO Platform Management Kit に含まれています。
	- (2) ESMPRO Platform Management Kit の ESMPRO インストールツールを起動します。
	- (3) インストールツール画面の説明書をクリックし、Software Manuals から ESMPRO/ServerManager をクリック します。
	- (4)「ESMPRO/ServerManager Ver.7 インストレーションガイド(Windows 編)」をクリックします。
	- (5)「ESMPRO/ServerManager Ver.7 インストレーションガイド(Windows 編)」の「2 章 インストール」を参照 して ESMPRO/ServerManager を Ver.6 から Ver.7 へアップデートします。

◆iLO 管理機能向けの受信情報設定ファイル に関する発生現象 ※エクスプレス通報サービス(MG)をご利用されている方が対象です。

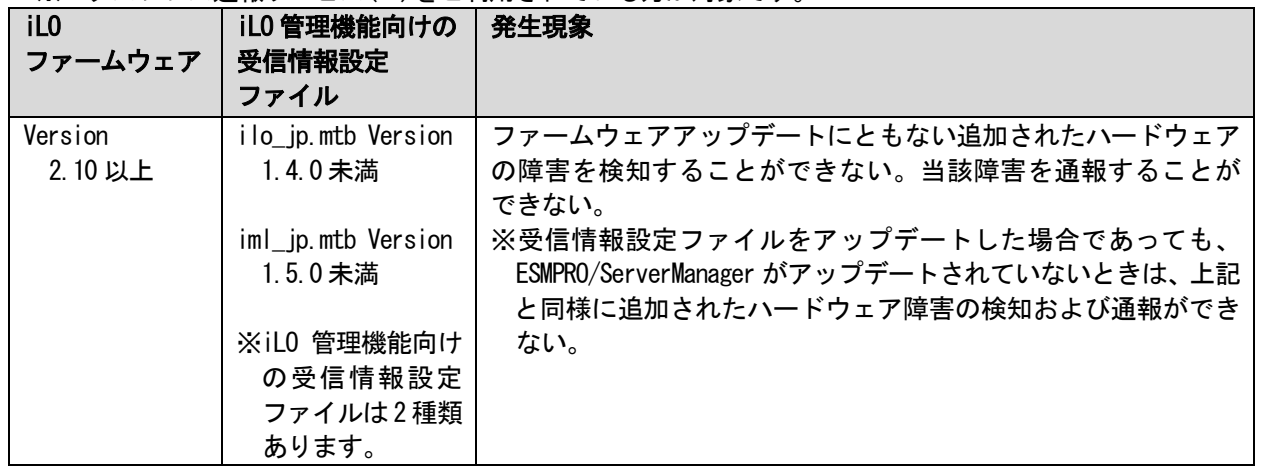

- ◆iLO 管理機能向けの受信情報設定ファイルのアップデート方法
	- (1) 以下の Web サイトより最新版の受信情報設定ファイル(ilo\_jp.mtb、iml\_jp.mtd)をダウンロードします。 https://www.support.nec.co.jp/View.aspx?id=9010100096
		- ilo jp.mtb、iml jp.mtdは MGMTB.zip に包含しています。
	- (2) 「エクスプレス通報サービス(MG) インストレーションガイド(Windows 編)」の「3.1.5 受信情報の設定」 または「3.2.4 受信情報の設定」を参照して受信情報の設定画面で登録済みの受信情報を削除します。
	- (3) (1)でダウンロードした最新版の受信情報設定ファイルを登録します。 「エクスプレス通報サービス(MG) インストレーションガイド(Windows 編)」は以下の Web サイトから ダウンロードしてください。 https://www.support.nec.co.jp/View.aspx?id=9010102124
- ◆iLO ファームウェアのバージョン確認方法
	- ・Server Health Summary で確認する方法 サーバー本体の UID ボタンを押下して、サーバーに接続されたコンソールに表示される iLO Firmware の バージョンを確認します(Server Health Summary の詳細は iLO 5 ユーザーズガイド参照)。
	- ・ネットワーク経由で確認する方法 iLO にネットワーク接続可能な場合、ブラウザーから iLO にログインして、メニュー「ファームウェア&OS ソフトウェア」から iLO のバージョンを確認します。
- ◆ESMPRO/ServerManager (Windows 版)のバージョン確認方法
	- (1) ESMPRO/ServerManager にログインします。
	- (2) 画面右上の「ESMPRO/ServerManager について」のリンクを選択します。
	- (3) 表示される ESMPRO/ServerManager のバージョン情報を確認します。

◆iLO 管理機能向けの受信情報設定ファイルのバージョン確認方法

「エクスプレス通報サービス(MG) インストレーションガイド(Windows 編)」の「3.1.5 受信情報の設定」また は「3.2.4 受信情報の設定」を参照して受信情報の設定画面で「詳細情報」が「iLO SNMP Trap」のバージョン を確認します。

#### ● WMware ESXiを使用する場合の注意事項

ESXi 起動時の VMware vSphere の監視 > ハードウェア > システムセンサー > センサーの表示について。

- (1) 非冗長 FAN 構成において ESXi 起動完了後、下記のセンサーの健全性(vCenter:ステータス)の表示が『警 告(黄色)』となる場合がありますが、ハードウェアの故障を示すものではなく運用に影響ありませんので、 そのまま運用いただけます。 - Cooling Unit 1 Fans
- (2) ESXi 起動完了後、下記のセンサーの健全性(vCenter:ステータス)の表示が『?』となる場合があります が、ハードウェアの故障を示すものではなく運用に影響ありませんので、そのまま運用いただけます。 - System Chassis 1 UID

#### ● VMware ESXiでTPMキットを使用する場合の注意事項

システム ROM バージョン v2.00 (02/02/2019)以上、かつ N8115-35 TPM キットが搭載されている場合 TPM Mode (\*1)は「TPM 2.0」にて、VMWare ESXi をご使用ください。 もし、TPM Mode が「TPM 1.2」に設定されている場合、稀に PSOD (Purple Screen of Death)が発生することが あります。

(\*1) 出荷時の初期設定は「TPM 2.0」です。

TPM Mode の確認および設定変更は下記メニューより確認してください。

・System Utilities > System Configuration > RBSU > Server Security > Trusted Platform Module

Options > Current TPM Type (設定確認)

> TPM Mode Switch Operation (設定変更)

#### ● RAID監視通報方式の変更について

VMware ESXi において、N8103-189/190/191/192/193/194/195/196/201/237/238 RAID コントローラと N8103-239 OS ブート専用 SSD ボードをご使用されている場合、RAID 監視通報は SNMP Trap による通報に変更になります。 詳細は、下記の Web サイトをご確認ください。

・NEC サポートポータル https://www.support.nec.co.jp/View.aspx?&id=3140108419

#### ● Linux OSを使用する場合の注意事項

OSが自動的に認識するLOMやオプションNICのデバイス名を使用してください。独自udevルールを追加する際、 PCIアドレスを基準にNICデバイス名を変更したり、固定したりする設定は行わないでください。 また、PCIアドレスを含む/dev/disk/by-path/配下のストレージデバイス名は使用しないでください。

PCIアドレスを基準にしたデバイス名を使った運用が必要な場合は、PCIスロットへのカード増設/抜去、および、 CPU構成変更を行わないでください。PCIバスのアドレス情報が変化し、PCI接続のデバイス名に影響がでること により、ネットワークやストレージへのアクセスができなくなり、システムが正常に起動できなくなる場合が あります。

#### ● Red Hat Enterprise Linux 8.5または、それ以前を使用する場合の注意事項

ワンタイムブートメニューから起動する場合、OSブートマネージャー(例: Red Hat Enterprise Linux)を選択 してください。 OSがインストールされたHDDやSSDなどのブートデバイスを選択した場合、Red Screen of Death(RSoD)が発生する

ことがあります。

#### One-Time Boot Menu

#### Red Hat Enterprise Linux

Generic USB Boot Embedded LOM 1 Port 1 : BCM 5720 1GbE 2p BASE-T LOM Adptr - NIC (HTTP(S) IPv4 Embedded LOM 1 Port 1 : BCM 5720 1GbE 2p BASE-T LOM Adptr - NIC (PXE IPv4) Embedded LOM 1 Port 1 : BCM 5720 1GbE 2p BASE-T LOM Adptr - NIC (PXE IPv6) Embedded LOM 1 Port 1 : BCM 5720 1GbE 2p BASE-T LOM Adptr - NIC (HTTP(S) IPv6

Embedded SATA Port 1: ST1000NX0423

Run a UEFI application from a file system

Boot from a URL

Legacy BIOS One-Time Boot Menu

ワンタイムブートメニュー画面

# 5) 全般の機能に関わる注意事項

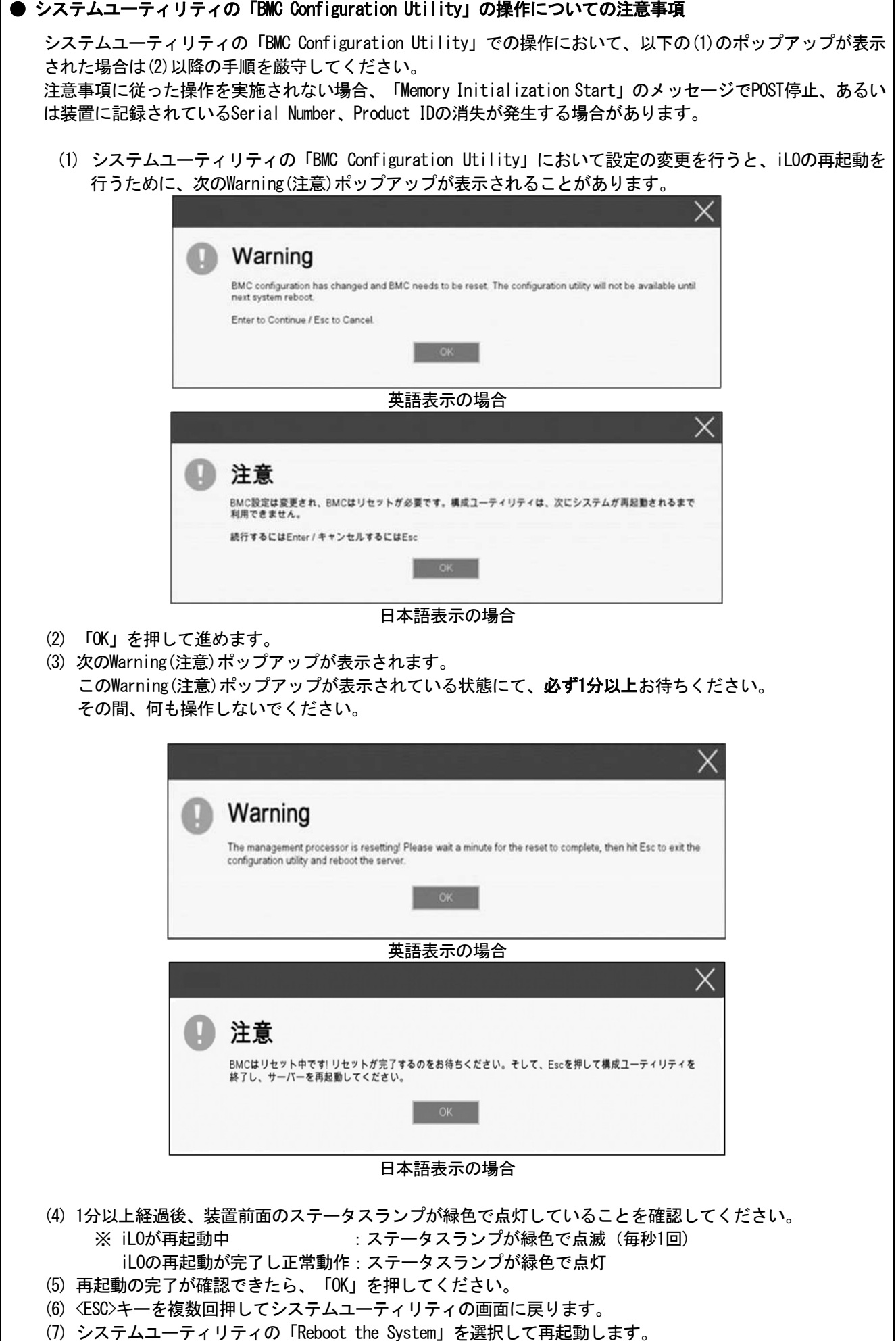

 $\overline{\phantom{a}}$ 

#### ● Serial Number、Product ID が消失された場合の対処について

Serial Number、Product IDが消失された場合、以下の手順にて復旧することができます。

- (1) 装置の電源を切り、電源コードをコンセントから外します。
- (2) 30秒以上経過したのち、電源コードをコンセントに接続します。
- (3) POWERスイッチで装置の電源をONにします。
- (4) サーバーが起動し、POST画面が表示されます。
- (5) <F9>キーを押してシステムユーティリティを起動します。もし、システムユーティリティが起動できない 状態になっている場合は、「1章(7.4.3 システム設定をデフォルト値に戻す)」を参照し、システムメン テナンススイッチを操作して、RBSU設定の初期化をします。
- (6) システムユーティリティの「System Configuration > BIOS/Platform Configuration (RBSU) > Advanced Options > Advanced Service Options」メニューより、Serial NumberとProduct IDの値を確認します。
- (7) Serial NumberとProduct IDの値が期待する値の場合は、手順14)に進みます。
- (8) Serial NumberとProduct IDの値が期待する値ではない(消失している)場合は、システムユーティリティ から、「System Configuration > BIOS/Platform Configuration (RBSU) > System Default Options」を選択 します。
- (9) 「Restore Default Manufacturing Settings」を選択します。
- (10) 「Yes, restore the default settings.」を選択します。
- (11) 自動的に装置が再起動し、POST画面が表示されます。
- (12) <F9>キーを押してシステムユーティリティを起動します。
- (13) 装置のスライドタグに記載されているSerial NumberとProduct IDをシステムユーティリティの「System Configuration > BIOS/Platform Configuration (RBSU) > Advanced Options > Advanced Service Options」 メニューより、設定します。

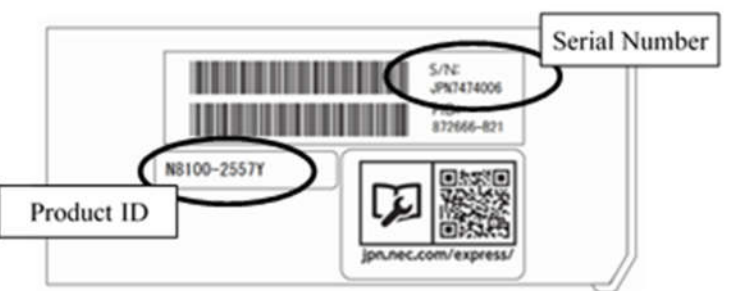

#### 【重要】Product IDとは、『N8100-2783Y』のような型番のことです。

(14) RBSU設定項目をデフォルト値から変更されている場合は、そのRBSU項目の確認と再設定をします。

#### **● UPS 接続時の注意事項**

- ・ UPS をシリアルポートに接続して使用する場合は、以下の設定を無効「Disabled」にしてください。
	- (1) System Configuration > BIOS/Platform Configuration (RBSU) > System Options > Serial Port Options > BIOS Serial Console and EMS > BIOS Serial Console Port を「Disabled」に設定してください。
	- (2) System Configuration > BMC Configuration Utility > Setting Options > Serial CLI Status を「Disabled」 に設定してください。
- ・ N8181-160 電源ユニット(800W/Platinum)を冗長構成で搭載している場合、以下の設定を変更してください。

System Configuration > BIOS/Platform Configuration (RBSU) > Power and Performance Options > Advanced Power Options へと進み、「Redundant Power Supply Mode」を「High Efficiency Mode (Auto)」に設定して ください。

※ High Efficiency Mode (Odd Supply Standby)、または、High Efficiency Mode (Even Supply Standby)に 設定されているお客様については、上記の変更は不要です。

#### ● N8116-83 SAS エキスパンダカード ご使用時の注意事項

Starter Pack Version S8.10-009.01 に含まれている、N8116-83 SAS エキスパンダカードの下記ファームウェア アップデートモジュール(Ver.5.08)は、適用しないでください。

[パッケージ名称]

Supplement Update / Online ROM Flash Component for Linux (x64) ? HPE 12Gb/s SAS Expander Firmware for HPE Smart Array Controllers and HPE HBA Controllers (firmware-smartarray2de15b6882-5.08-1.1x86\_64)

詳細につきましては、以下の Web サイトに掲載されている内容を確認してください。

[Starter Pack Version S8.10-009.01]

https://www.support.nec.co.jp/

(「NEC サポートポータル内検索」より、「S8.10-009」を検索)

#### ● 冷却設定の変更について

以下のオプションを搭載する場合は、安定稼働のため本製品の冷却ファンの設定を「Increased Cooling」へ変 更してください。

既に冷却ファンの設定を「Increased Cooling」または「Maximum Cooling」に設定されている場合は、本対策を 行う必要はありません。

#### 対象オプション

- ・N8150-551 増設用 300GB HDD
- ・N8150-552 増設用 600GB HDD
- ・N8150-553 増設用 900GB HDD
- ・N8150-602 増設用 900GB HDD

#### ◆設定手順

- (1) POST 中に <F9>キーを押下し、System Utilities を起動します。
- (2) System Configuration > BIOS/Platform Configuration (RBSU) > Advanced Options > Fan and Thermal Options を選択します。
- (3) Thermal Configuration メニューを 「希望する設定」に変更します。
- (4) <F12>キーを押下し、設定を保存してシステムを再起動します。
- ※ 冷却ファン設定の変更に伴い、お客様の運用環境や負荷によっては冷却ファンの回転数が上がることが あります。

#### ● N8103-184 SAS コントローラ ご使用時の注意事項

N8103-184 SASコントローラを使用する場合、iLO Webインターフェースの[System Information] - [Storage] - [Storage Controller]のStatusが"不明(Unknown)"と表示される場合がありますが動作に影響はありませ  $\mathcal{L}_{\alpha}$ 

#### ● EXPRESSBUILDER ヘルプについて

EXPRESSBUILDER のヘルプとメンテナンスガイドで記述が異なる場合は、メンテナンスガイドの記載を優先して ください。

#### ● サーバ診断カルテについて

サーバ診断カルテは、対象製品の稼働状況を記録し、月ごとに稼働状態の診断カルテを提供するサービスです。 サーバ診断カルテの詳細は、Starter Pack内の「サーバ診断カルテ セットアップガイド」を参照してください。

サーバ診断カルテの注意事項については下記の Web サイトをご確認ください。

■Windows 対応版 NEC サポートポータル(Windows 対応版) https://www.support.nec.co.jp/View.aspx?&id=9010106809 ■VMware ESXi 対応版 NEC サポートポータル(VMware ESXi 対応版) https://www.support.nec.co.jp/View.aspx?&id=9010107805

#### A) ファームウェア変更に伴う変更点

■ BIOS/Platform Configuration (RBSU)メニューの変更について

本製品の搭載ファームウェアの更新に伴い、メニューの一部に変更があります。 下記、変更点を記載します。

(1) Server Availabilityメニュー

システムユーティリティから、「System Configuration > BIOS/Platform Configuration (RBSU) > System Options > Server Availability」を選択すると、「Server Availability」メニューが表示されます。 追加のオプションについて、次の表を参照してください。

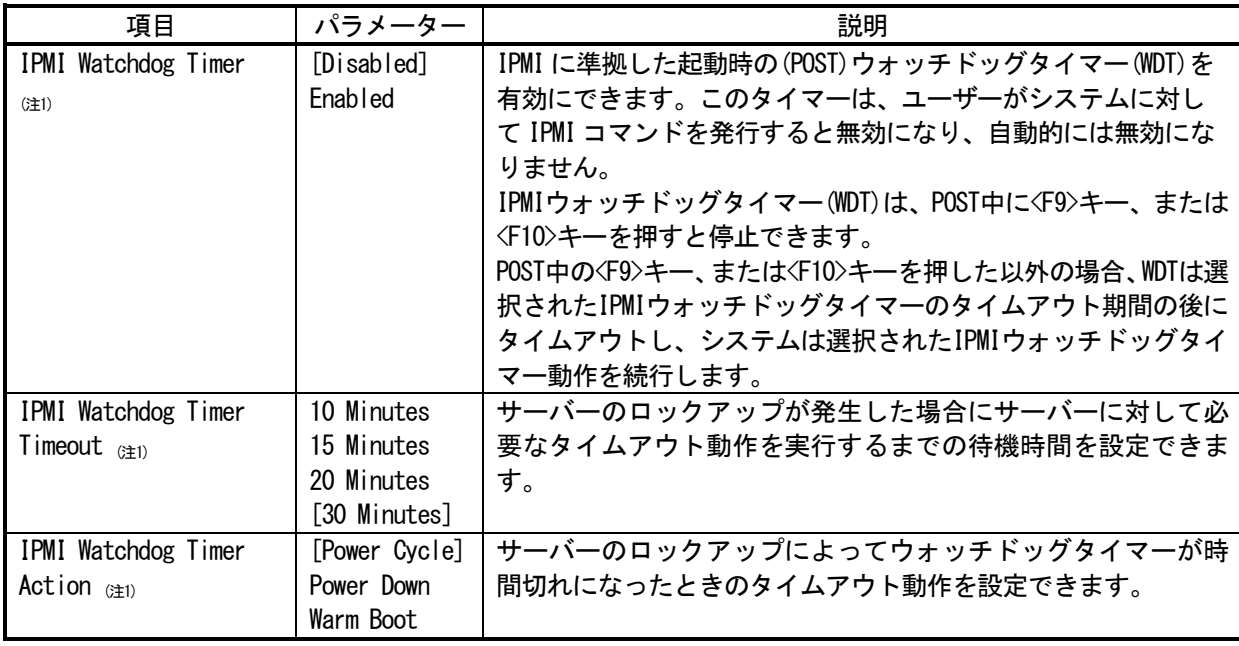

[ ]: 出荷時の設定

注 1:システム ROM バージョン 2.54 以降にて利用できるオプションです。

(2) Power and Performance Options メニュー

システムユーティリティから、「System Configuration > BIOS/Platform Configuration (RBSU) > Power and Performance Options」を選択すると、「Power and Performance Options」メニューが表示されます。 追加のオプションについて、次の表を参照してください。

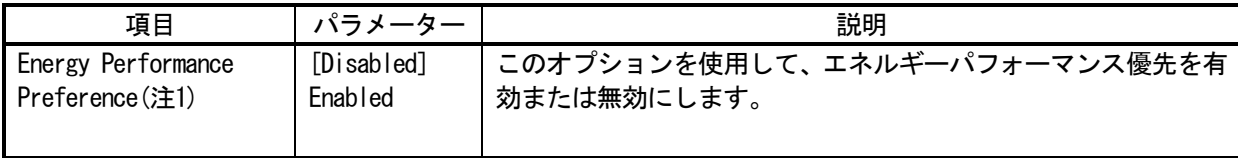

[ ]: 出荷時の設定

注1:システムROMバージョン2.80以降にて利用できるオプションです。

(a) Trusted Platform Module Optionsメニュー

システムユーティリティから、「System Configuration > BIOS/Platform Configuration (RBSU) > Server Security > Trusted Platform Module Options」を選択すると、「Trusted Platform Module Options」メニューが表示され ます。

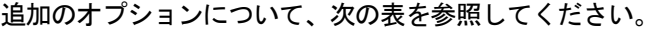

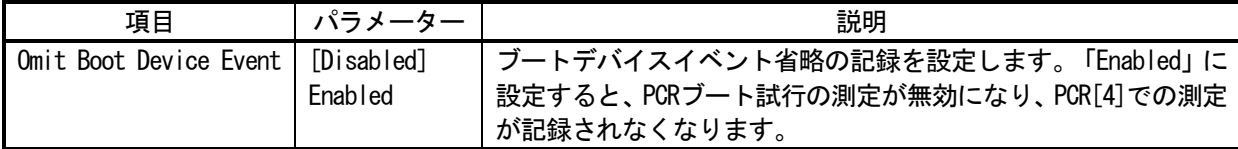

[ ]: 出荷時の設定

注 1:システム ROM バージョン 2.80 以降にて利用できるオプションです。

(3) Server Securityメニュー

システムユーティリティから、「System Configuration > BIOS/Platform Configuration (RBSU) > Server Security」 を選択すると、「Server Security」メニューが表示されます。 ーー……<br>追加のオプションについて 次の表を参照してください

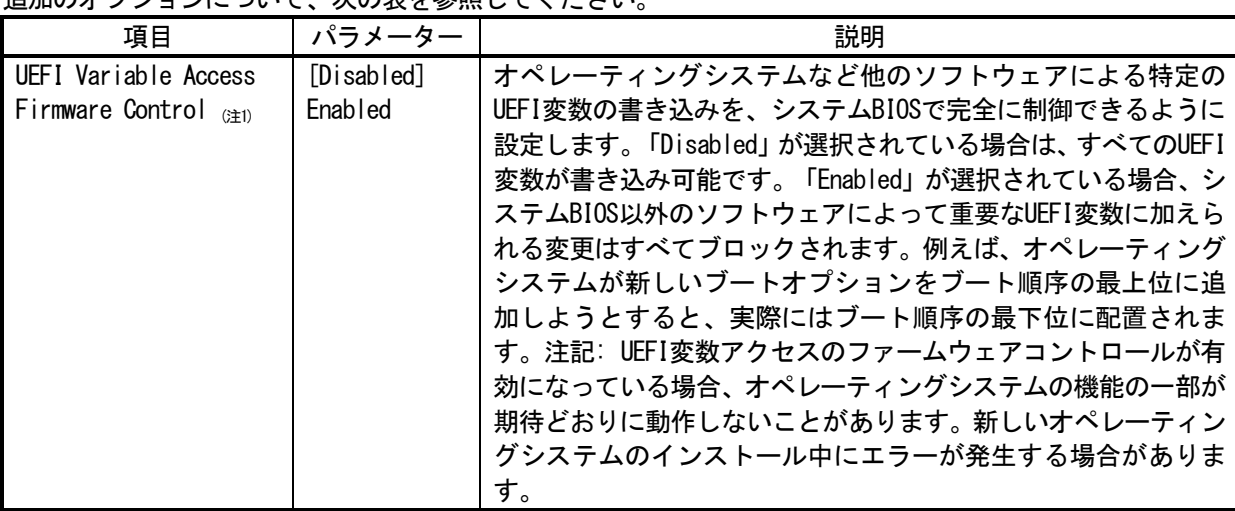

[ ]: 出荷時の設定

注 1:システム ROM バージョン 2.54 以降にて利用できるオプションです。

#### ■本件に関するお問い合わせについて

本書の内容に不明点がありました場合は、下記ファーストコンタクトセンターまでお問い合わせください。

お問い合わせ先:ファーストコンタクトセンター TEL :0120-5800-72 受付時間 :9:00~12:00 13:00~17:00 月曜日~金曜日(祝日を除く) ※番号をお間違えにならないようお確かめのうえお問い合わせください。

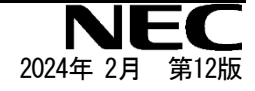